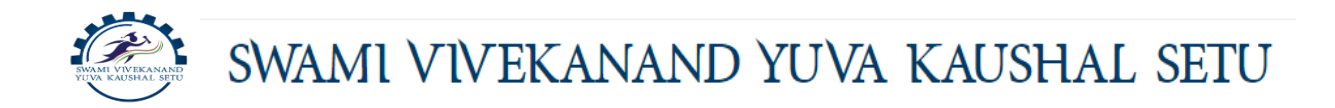

# **Assessor Registration – Online Registration Help Manual**

**1. Type** [https://svyks.in/,](https://svyks.in/) SVYKS website will open, Click on the Menu **"SVYKS Portal"**

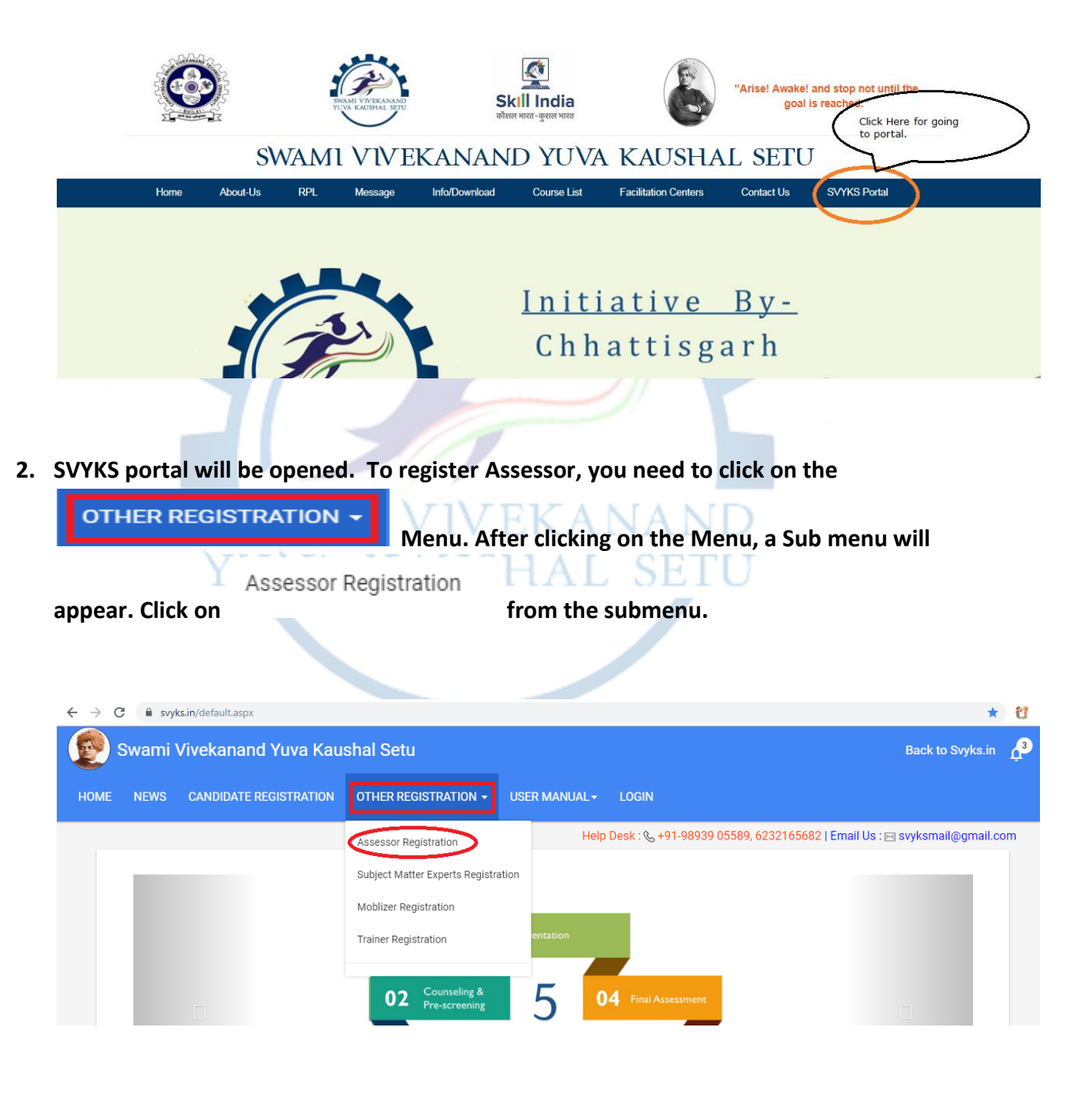

# SWAMI VIVEKANAND YUVA KAUSHAL SETU

**3. After clicking on the Assessor Registration menu, Assessor Registration Page will be displayed, where you can input necessary primary information for Assessor to be registered.**

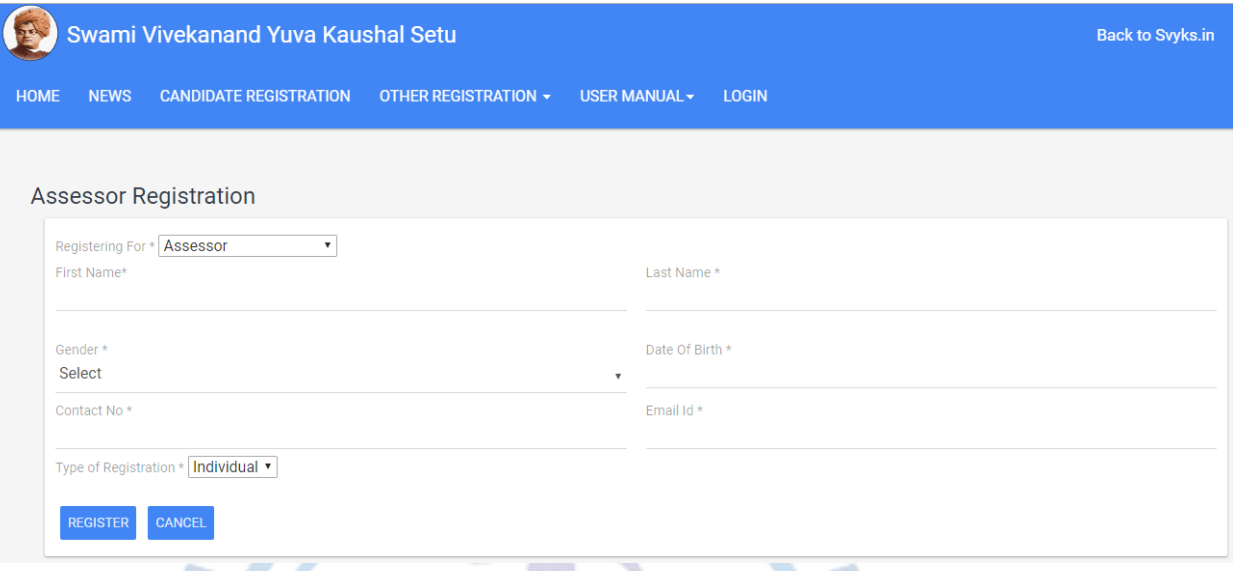

## **Steps for the Assessor Registration**

- 1. Register the Assessor using Assessor Registration menu
- 2. You will get an account activation mail from "**Swami Vivekananda Yuva Kaushal Setu**" on your email id provided at the time of registration. Activate the account.
- 3. After successfully activation, Assessor will get Login Credentials on their registered mail id. After which, they can log into the portal and complete their profile

NOTE: - There are 11 tabs on which Assessor need to fill information and upload necessary files. Out of those 11 tabs, Assessor must fill information four compulsory tabs. Those four tabs are:-

- a. Basic details
- b. Contact Details
- c. KYC Details
- d. Qualifications

If any Assessor failed to fill information on those four tabs then their profile will not appear for Assessor Verification process and Assessor won't be eligible for any assessment because without their document verification, assessor won't appear for association with assessment agency.

SWAMI VIVEKANAND YUVA KAUSHAL SETU

## User Manual for Complete Assessor Registration Process

1. After filling the necessary information on "**Assessor Registration**", Assessor will get an activation mail on their registered email id.

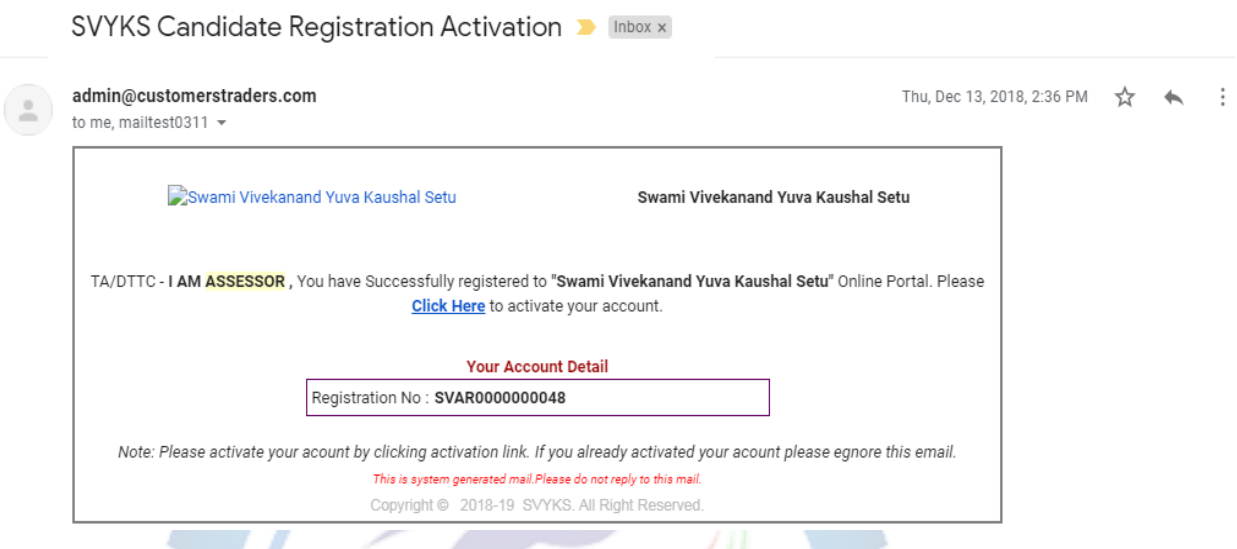

2. Assessor need to click on the "**Click Here"** to activate the account. Login credentials will be send to their email id after successfully activation.

SVYKS Assessment Registration Activation D Inbox x

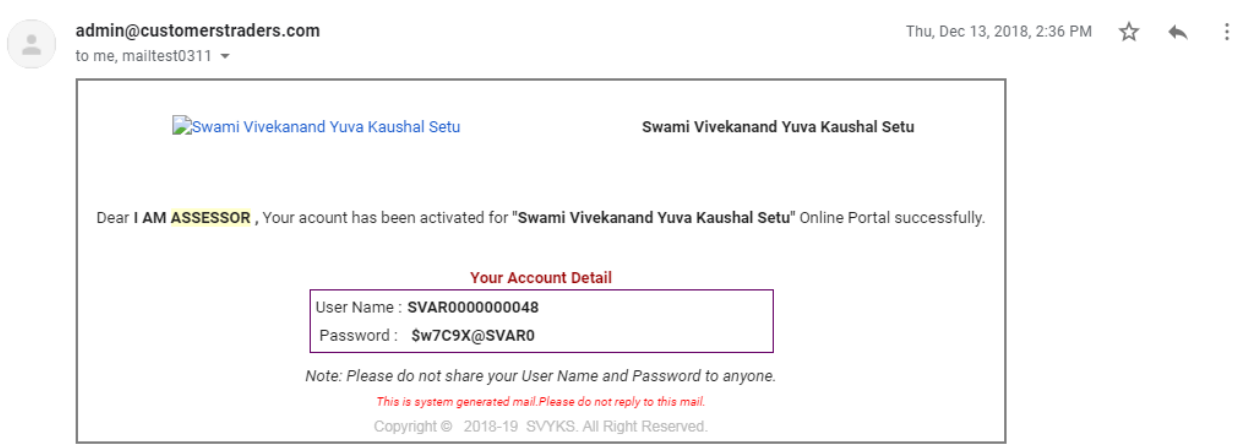

3. Assessor will use their login credentials and log into the portal. Where they fill four compulsory tabs and other tabs.

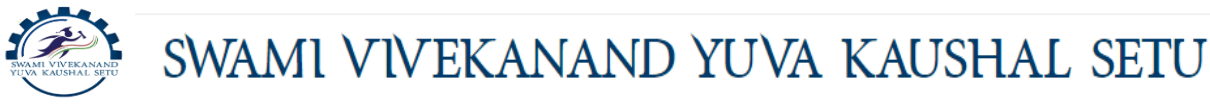

#### **4. Tab 1 – Basic Details (Compulsory) ->**

This is the very first tab. Here Assessor input their personal information

**5. Tab 2 – Contact Details (Compulsory) –>**  Contact details like mobile no, what's app, address social networking account etc information

#### **6. Tab 3 – KYC Details (Compulsory) –>**

Identification details like aadhar no, PAN, Passport etc.

#### 7. **Tab 4 – Qualifications (Compulsory) –>**

Qualification details of assessor. Assessor need to be very careful while filling information on this tab because on the basis of this information, they will be allowed for assessment for particular sector/module.

(**NOTE**- **TOA/ACE information will also be a factor while assigning sector/module for assessment**)

#### 8. **Tab 5 – Vocational Training –>**

Information about vocation training done

# 9. **Tab 6 – Experience –>**

Information about work experience

#### 10. **Tab 7 – Award/ Recognition->**

If assessor has got any award/Recognition at national/international/state level for their work, they can mention here. AL S H.

#### 11. **Tab 8 – Membership ->**

If assessor is member of any society/ organization then they can mention it here.

#### 12. **Tab 9 – Book/Journal/Article ->**

If assessor has written any book/ journal/article either solely or co-author then they can mention this achievement over here

#### 13. **Tab 10 – Workshop /Seminar ->**

Assessor who has participated on any seminar or workshop or orientation program, then they can mention those achievement here

#### 14. **Tab 11 – ACE/TOA Details ->**

If assessor is **ACE certified** or has done **Training of Assessor (TOA)** then they can mention here. This is also a key tab as their assessment sector/module will also be decided on the basis of information filled here.